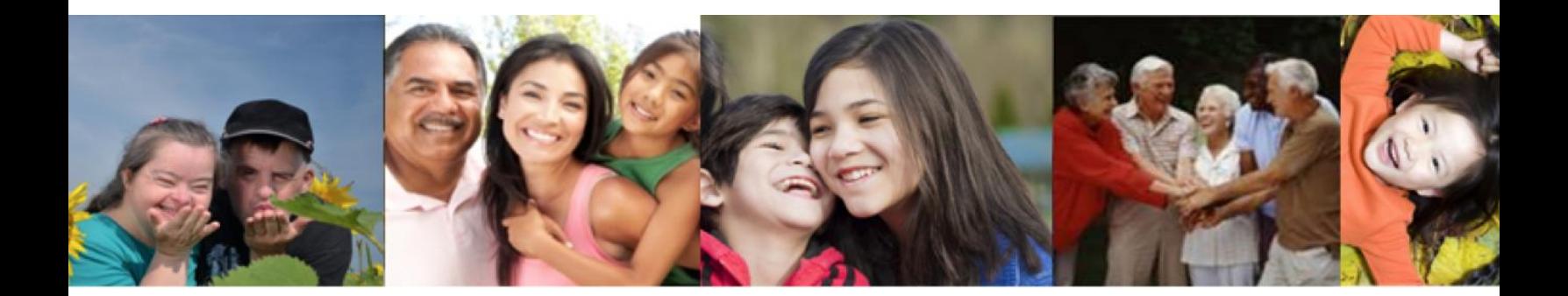

## Self Service Portal (SSP) 'How – To' Guide

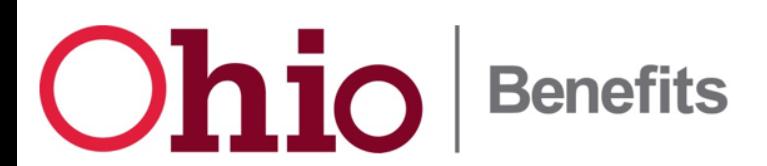

# **Table of Contents**

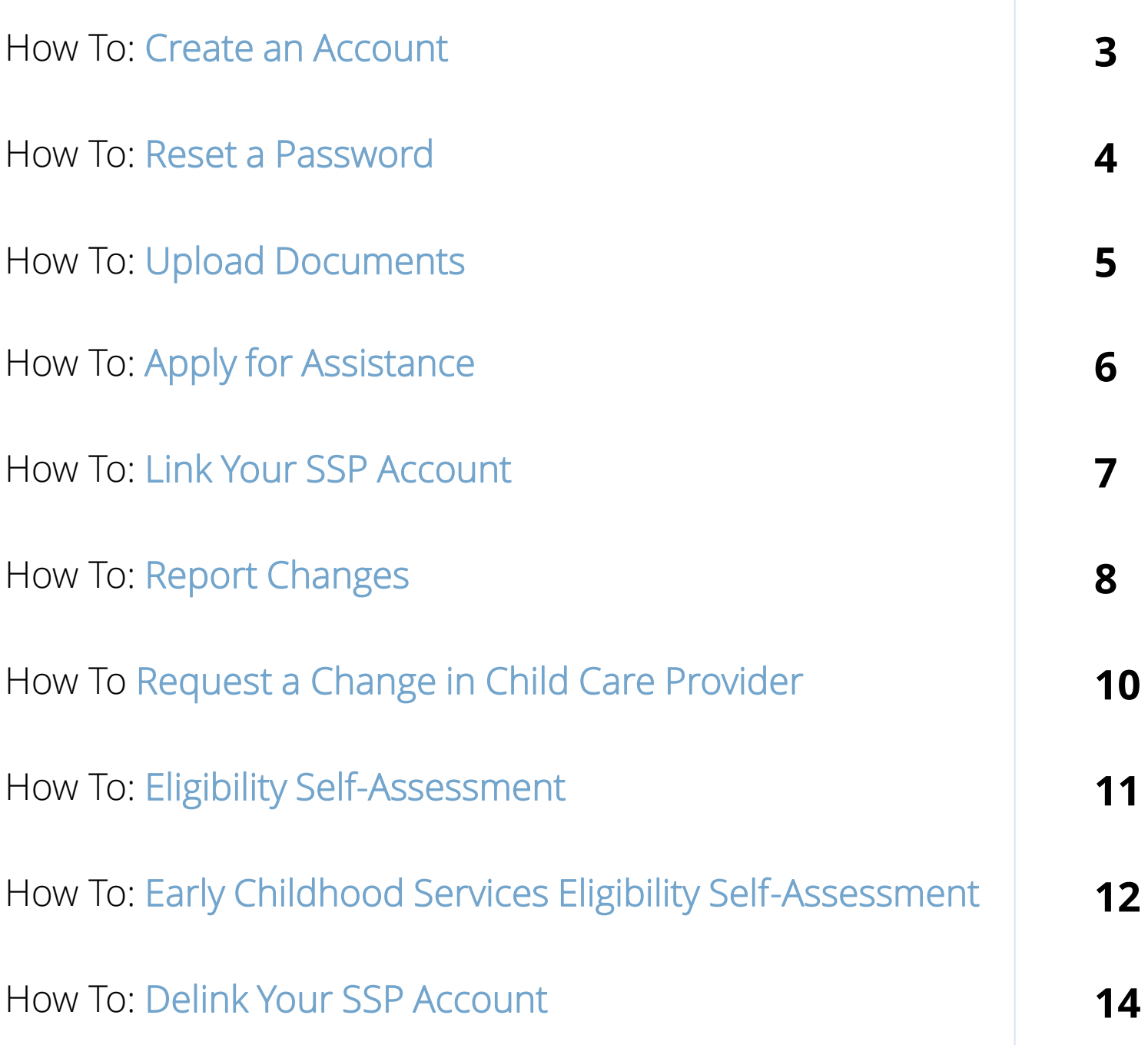

### **Create an Account**

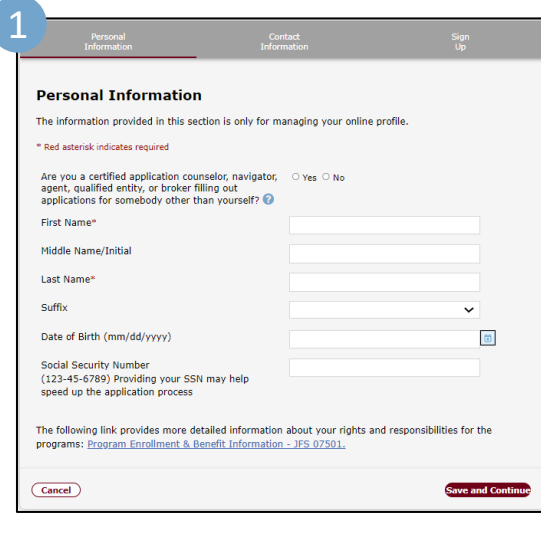

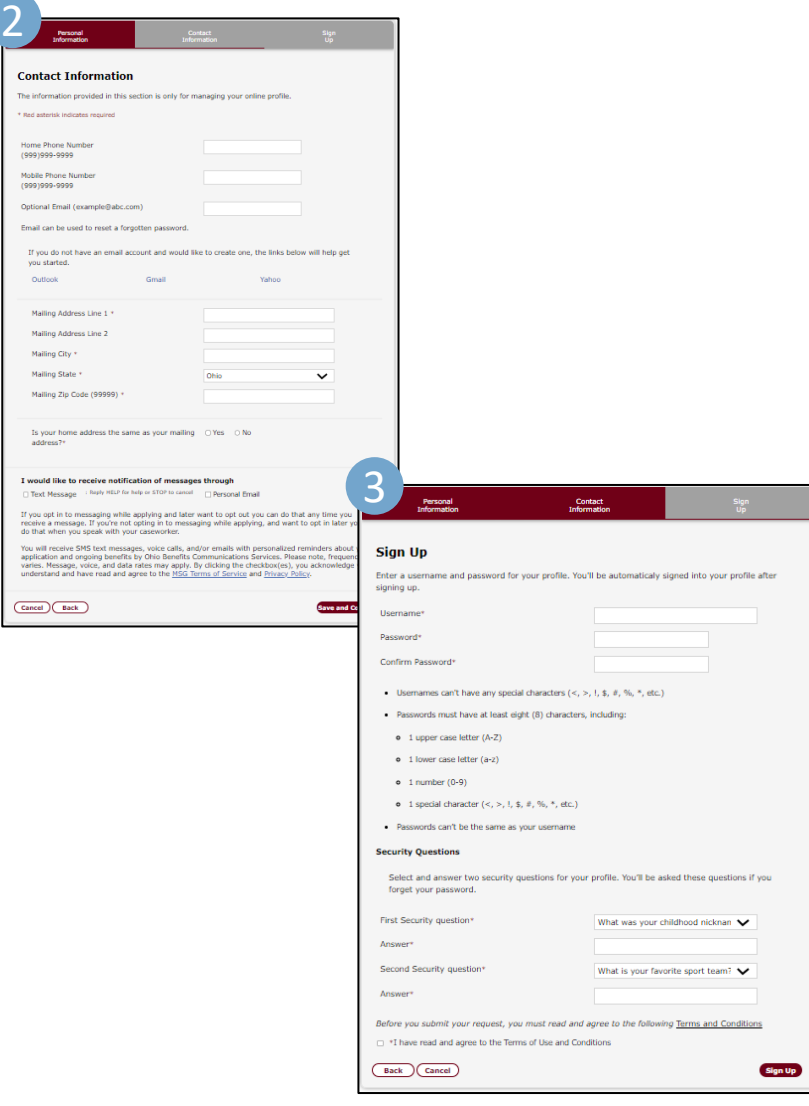

- **Navigate** to the Self-[Service Portal](https://ssp.benefits.ohio.gov/)
- **Click** 'Sign Up' in the top right-hand corner
- 1. Fill out your Personal Information, then **Click**  'Save and Continue'
- **2. Fill** in your Contact Information, then **Click**  'Save and Continue'
- **3. Create** a Username and Password, choose your Security Questions and Answers and agree to the terms before clicking 'Sign Up'

#### **Password Reset**

SSP is now equipped with an online tool to reset user passwords if they have forgotten their login information and does not require a call to the help desk.

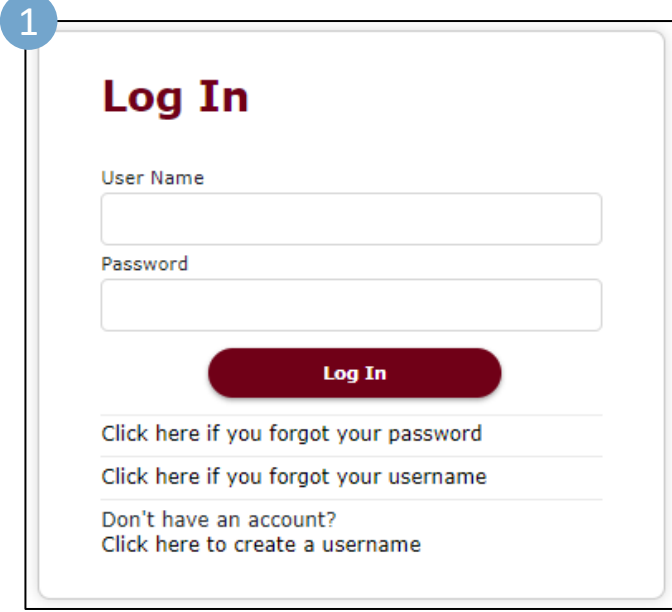

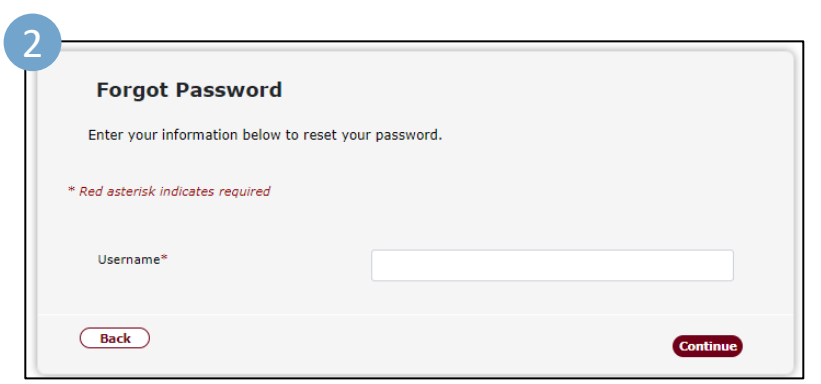

- **Navigate** to the Self-[Service Portal](https://ssp.benefits.ohio.gov/)
- **Click** 'Log In' in the top right-hand corner
- **1. Click** the 'Click here if you forgot your password' link
- **2. Fill** in the required details to begin password reset process

## **Upload Documents**

SSP now offers the ability to upload and view verification documents on a mobile device.

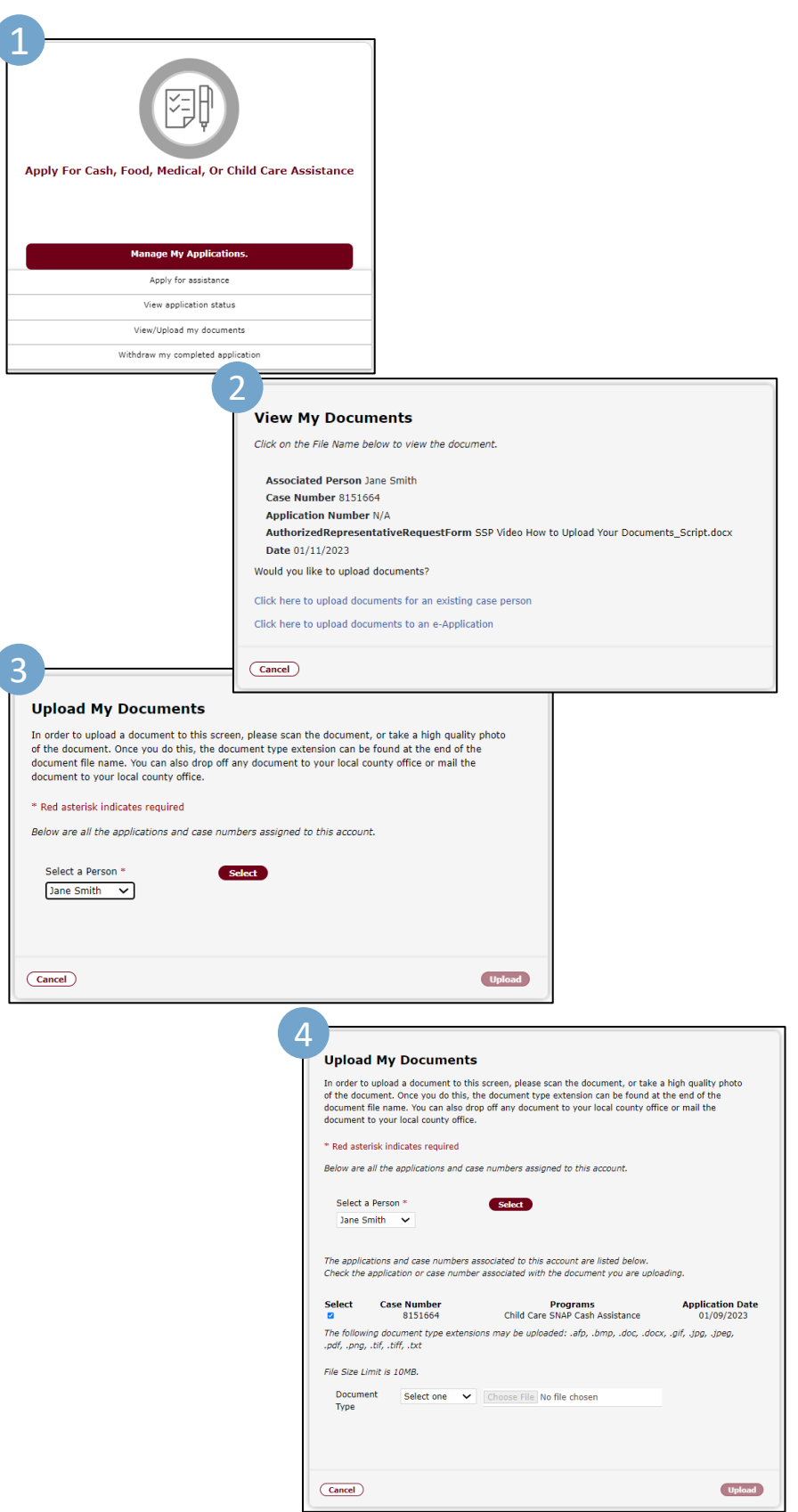

- **Navigate** to the Self-[Service Portal](https://ssp.benefits.ohio.gov/)
- **Click** 'Log In' in the top right-hand corner and login to your account
- **Navigate to** the 'Manage my Applications' Tile
- **1. Select** 'View/Upload my Documents'
- **2. Select** 'Click here to upload documents for an existing case person'
- **3. Select** the appropriate case persons under 'Select a person'
- **4. Select** the appropriate case number associated with that persons and choose the document to upload.

# **Apply for Assistance**

SSP now offers the ability to apply for benefit assistance.

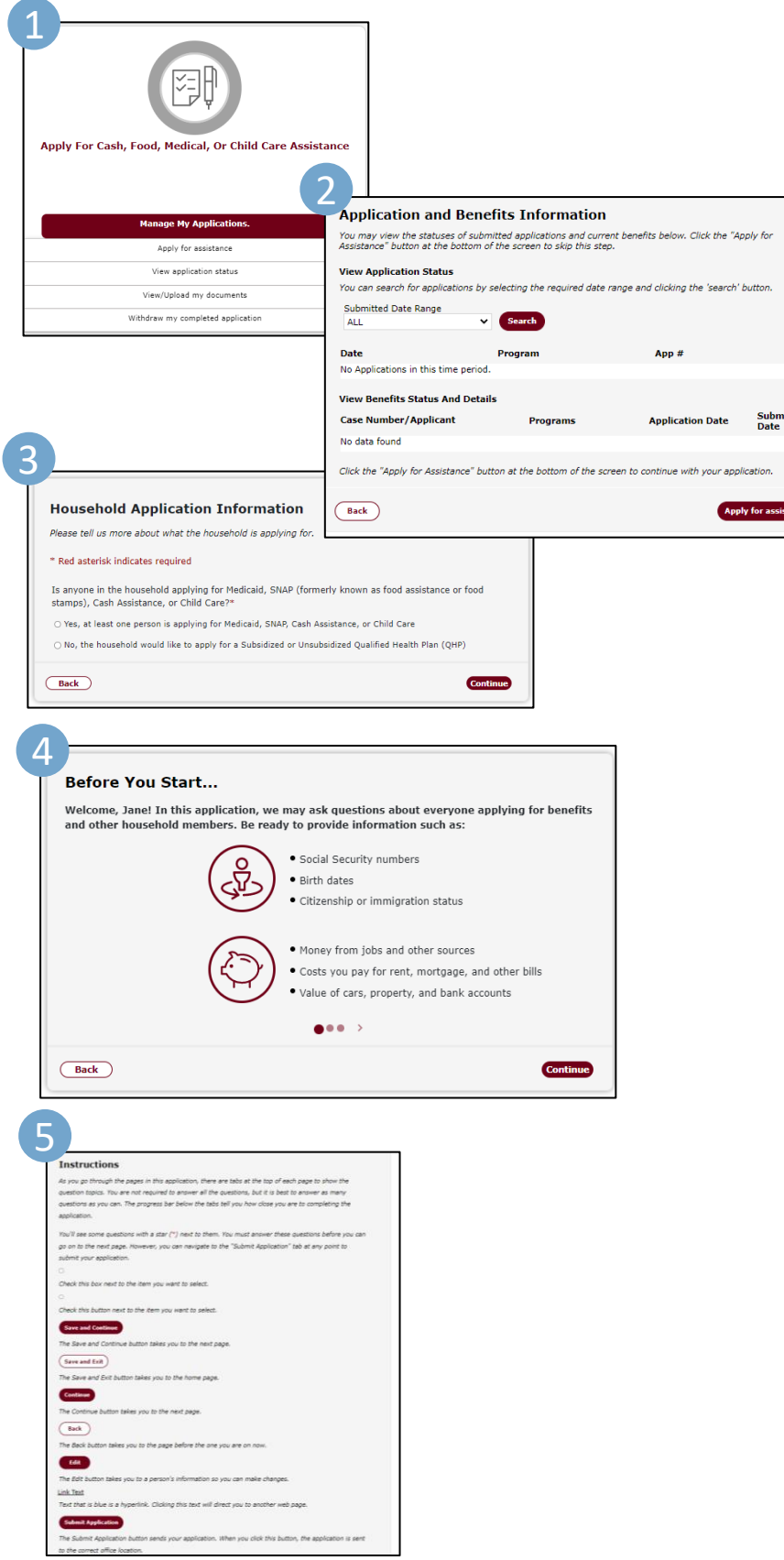

- **Navigate** to the Self- Service [Portal and login](https://ssp.benefits.ohio.gov/)
- **Navigate to** the 'Manage my Applications' Tile
- **1. Select** 'Apply for Assistance'
- **2. Select '**Apply for Assistance' (If no pending applications) in the lower right-hand corner
- **3. Review and Select** your appropriate response for the 'Household Application Information'

If continuing -

- **4. Review** the application information and **Complete**  the application agreeance statement. **Select Continue**
- **5. Navigate** through the application instructions and pages until complete.

## **Link Your SSP Account**

ed you will be able to view your benefits, payment details, information and report change

**Last Name** 

Suffix

Personal Email Addr<br>(example@abc.com)

John.Culver@#s.ohio.go

Last Name\*

Social Security Number (le 123-45-6789)

Middle Name

Mobile Phone N<br>(999)999-9999

First Name\*

Description

Applicant

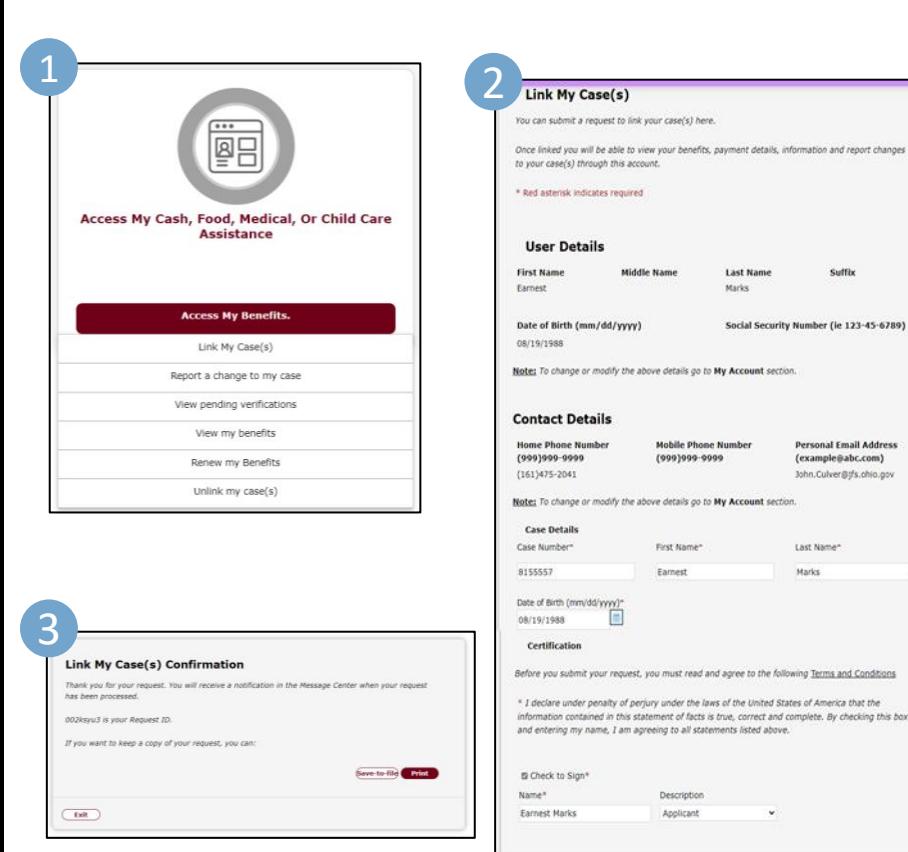

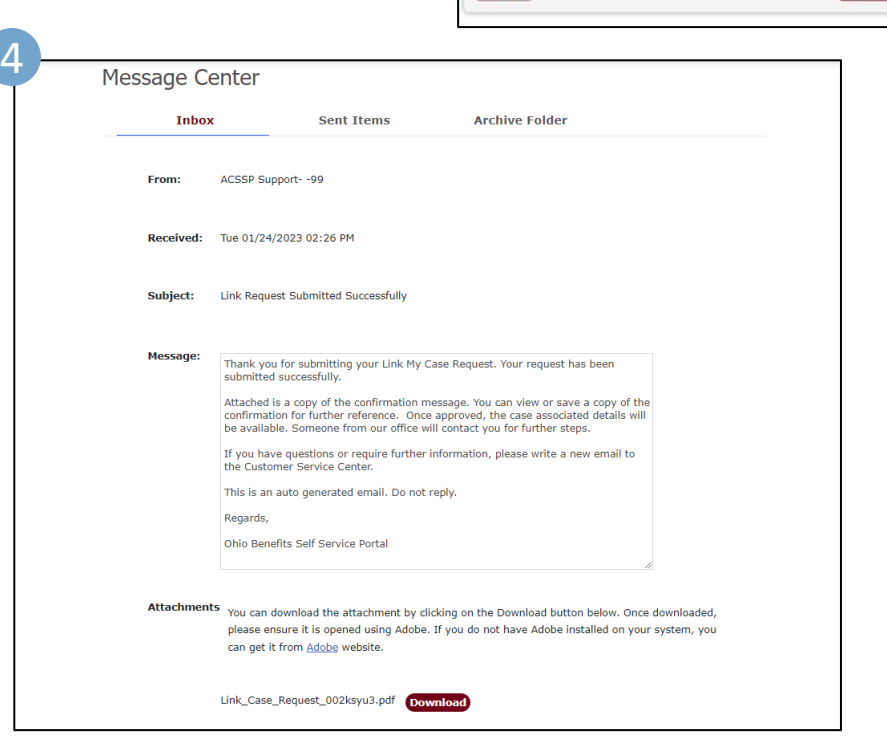

Cancel and Evil

- **Navigate** to the Self-[Service Portal](https://ssp.benefits.ohio.gov/)
- **Navigate to** the 'Access My Benefits' Tile
- **1. Select** 'Link My Cases'
- **2. Fill** out your information and then click 'Submit Request'
- **3. View** your Request ID from the confirmation. *Review your options to print or save your confirmation*
- Your request will be forwarded to the appropriate county agency for processing
- **4. Navigate** to your Message Center Inbox where you will receive a 'Link Request Submitted Successfully' message

## **Report Changes**

Users can now easily report a change and manage benefits through the SSP portal (description is for reporting a change in income of a current job).

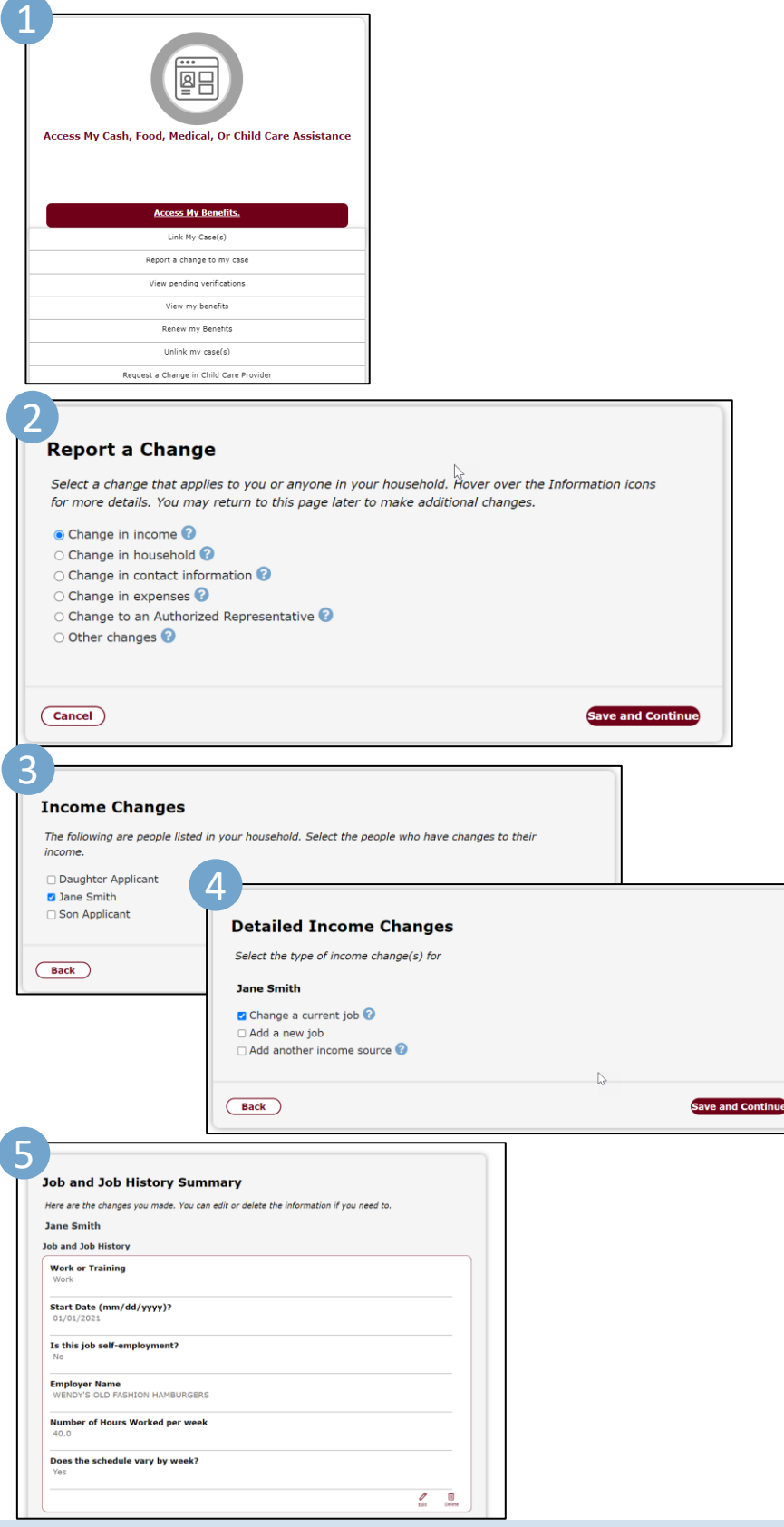

- **Navigate** to the Self-[Service Portal and login](https://ssp.benefits.ohio.gov/)
- **Navigate to** the 'Access my Benefits' Tile
- **1. Select** 'Report a change to my case'
- **2. Select** the appropriate change that applies and hit 'Save and Continue'
- **3. Choose** the individual the income change applies to and hit 'Save and Continue'
- **4. Select** the type of income change and hit 'Save and Continue'
- **5. Review** the Job and Job History Summary to make any necessary changes by clicking 'Edit'

### **Report Changes**

Users can now easily report a change and manage benefits through the SSP portal (description is for reporting a change in income of a current job).

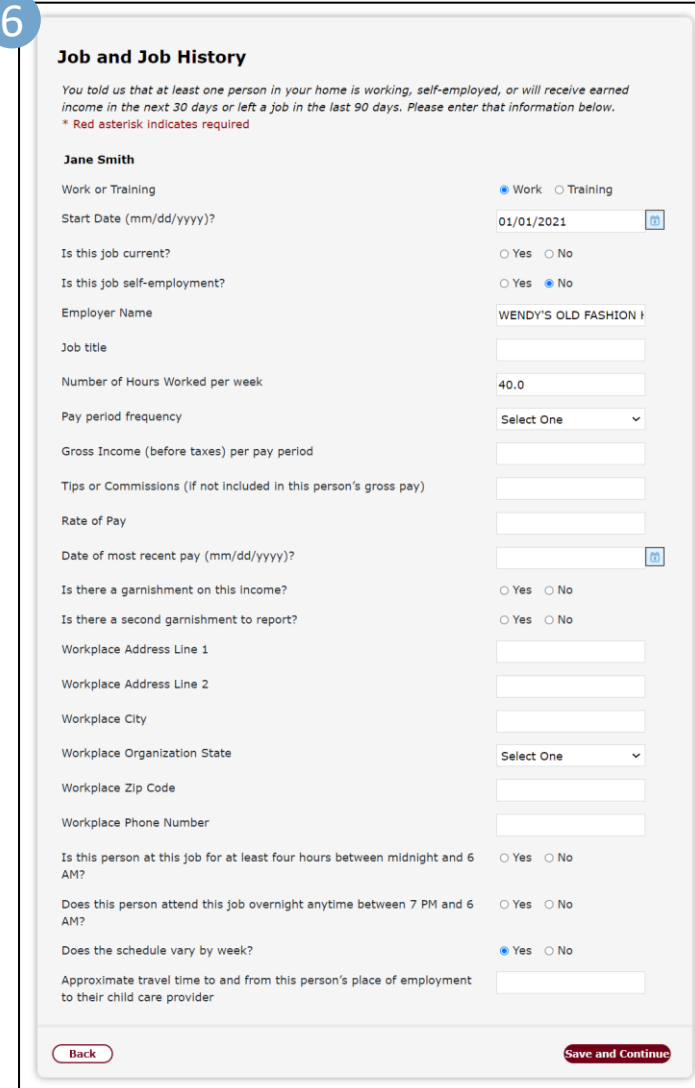

- **6. Review** the Job and Job History page and make any necessary updates to the listed income and hit 'Save and Continue'
- **7. Review** the change summary overview and hit 'Continue'
- **8. Review** the Reported Income Changes and hit 'Save and Exit'

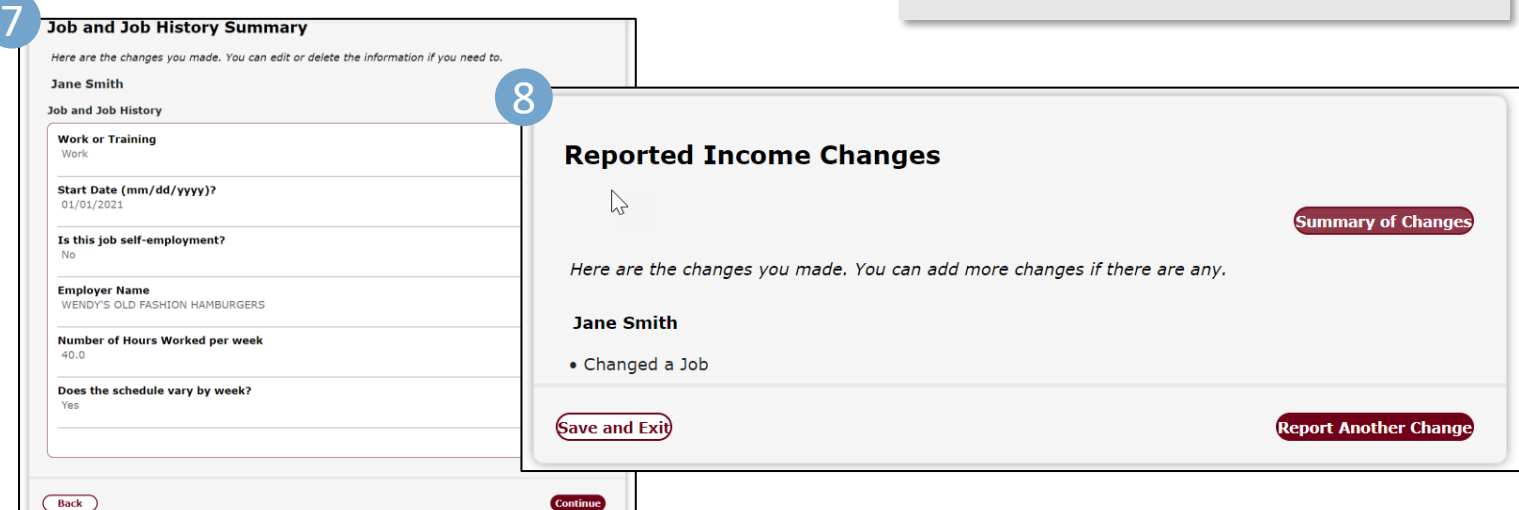

[https://ssp.benefits.ohio.gov](https://ssp.benefits.ohio.gov/)

## **Request a Change in Child Care Provider**

4

Users can now easily request a change in Child Care provider through the SSP portal.

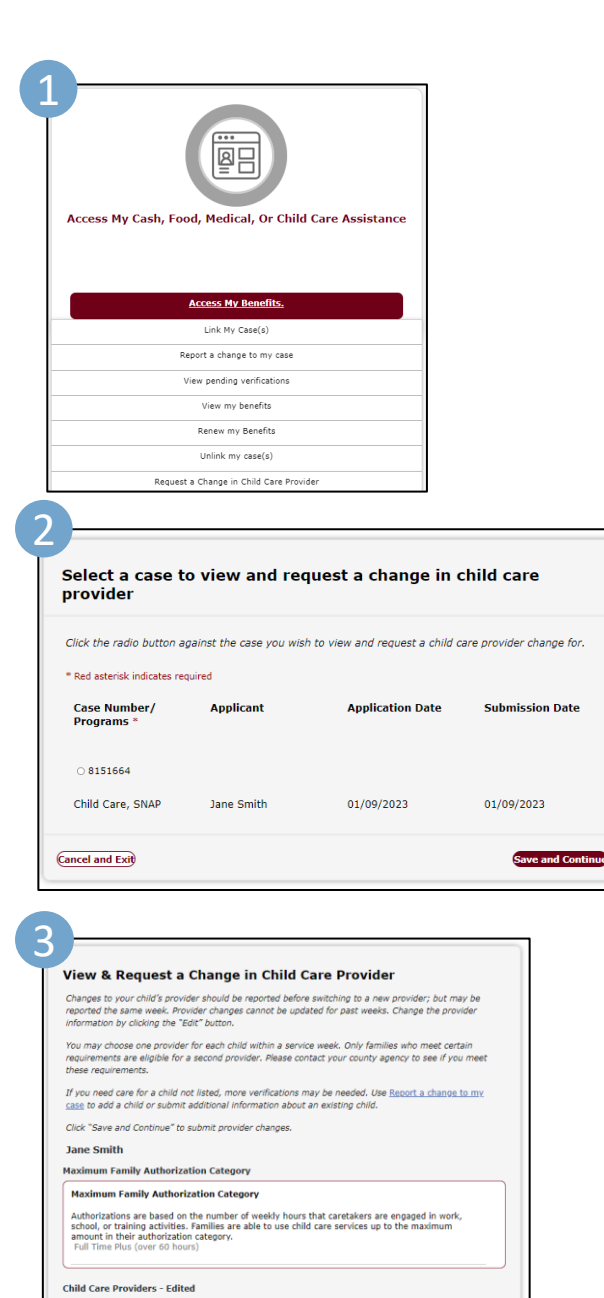

**Provider Name**<br>SUNNY DAY ACADEMY **Provider Number Address Line 1**<br>5675 FEDER RO

- **Navigate** to the Self-[Service Portal and login](https://ssp.benefits.ohio.gov/)
- **Navigate to** the 'Manage my Applications' Tile
- **1. Select** 'Request a Change in Child Care Provider'
- **2. Select** the case you want to request a change in provider for then click 'Save and Continue'
- **3. Fill** out the appropriate information for your changes in Child Care Providers then click 'Save and Continue'
- **4. Click** 'Submit Change' to finalize your changes

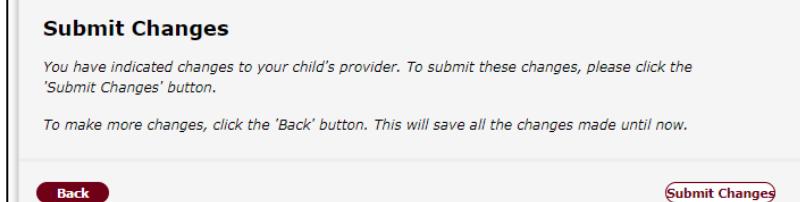

# **Eligibility Self-Assessment**

The Interactive Eligibility Tool allows users to walk through a self assessment to see if they may be eligible for Cash, Food, or Medical assistance. The assessment is not an application, but once completed, links to the application page.

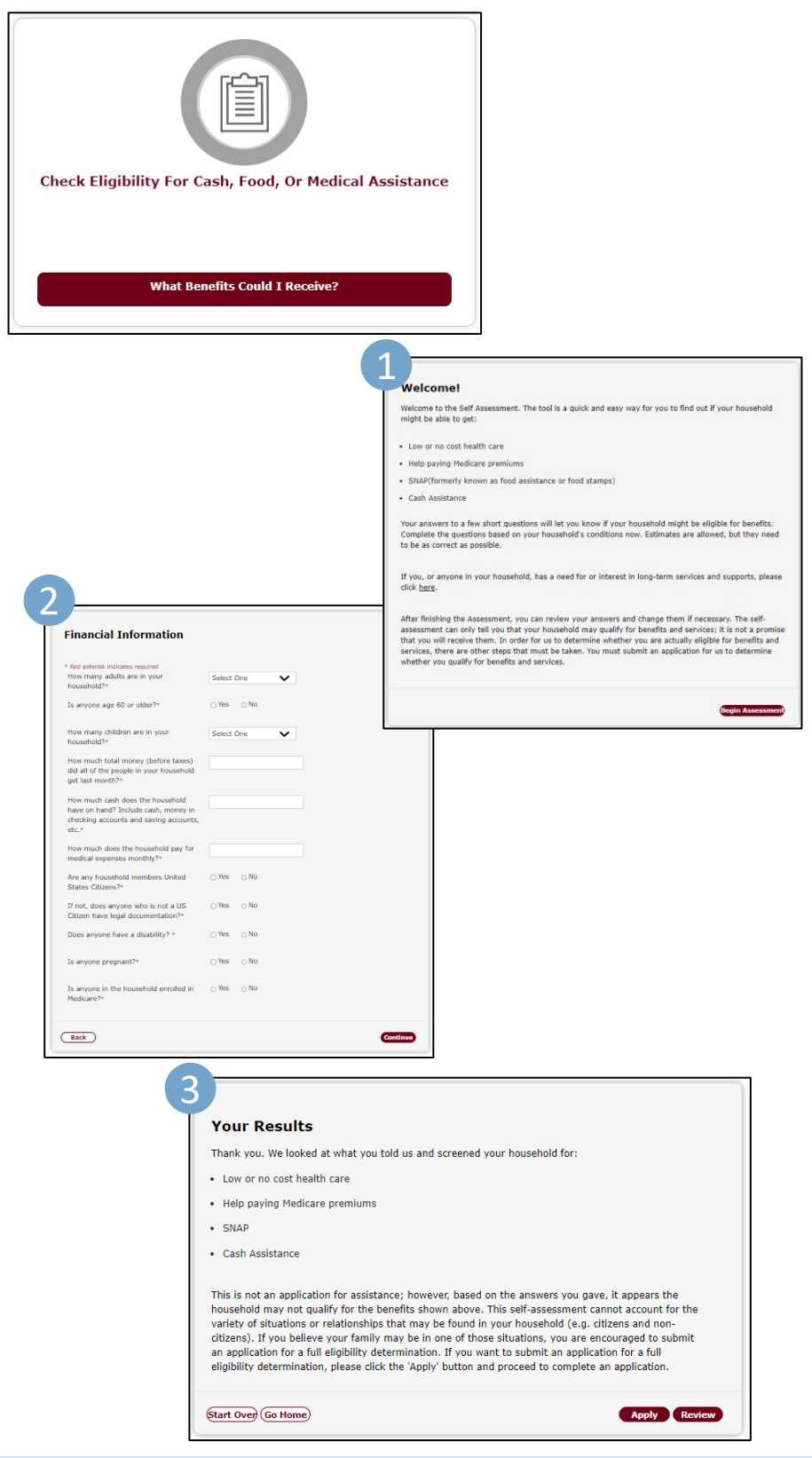

- **Navigate** to the Self-[Service Portal Home Page](https://ssp.benefits.ohio.gov/)
- **Click** the 'Check eligibility for Cash, Food, or Medical Assistance – What benefits could I receive?' tile. You will be directed to the 'Welcome!' page that will explain the Eligibility Self Assessment process
- **1. Click** 'Begin Assessment'
- **2. Fill** out your financial information and answer the questions
- **3. Click** 'Continue' You will arrive to the 'Your Results' page that will notify you of the benefits you may qualify for

[https://ssp.benefits.ohio.gov](https://ssp.benefits.ohio.gov/)

# **Early Childhood Services Eligibility Self-Assessment**

The Early Childhood Services Eligibility Tool allows users to walk through a family assessment to see if you may be eligible for Cash, Food, or Medical assistance. The assessment is not an application, but once completed, links to the application page.

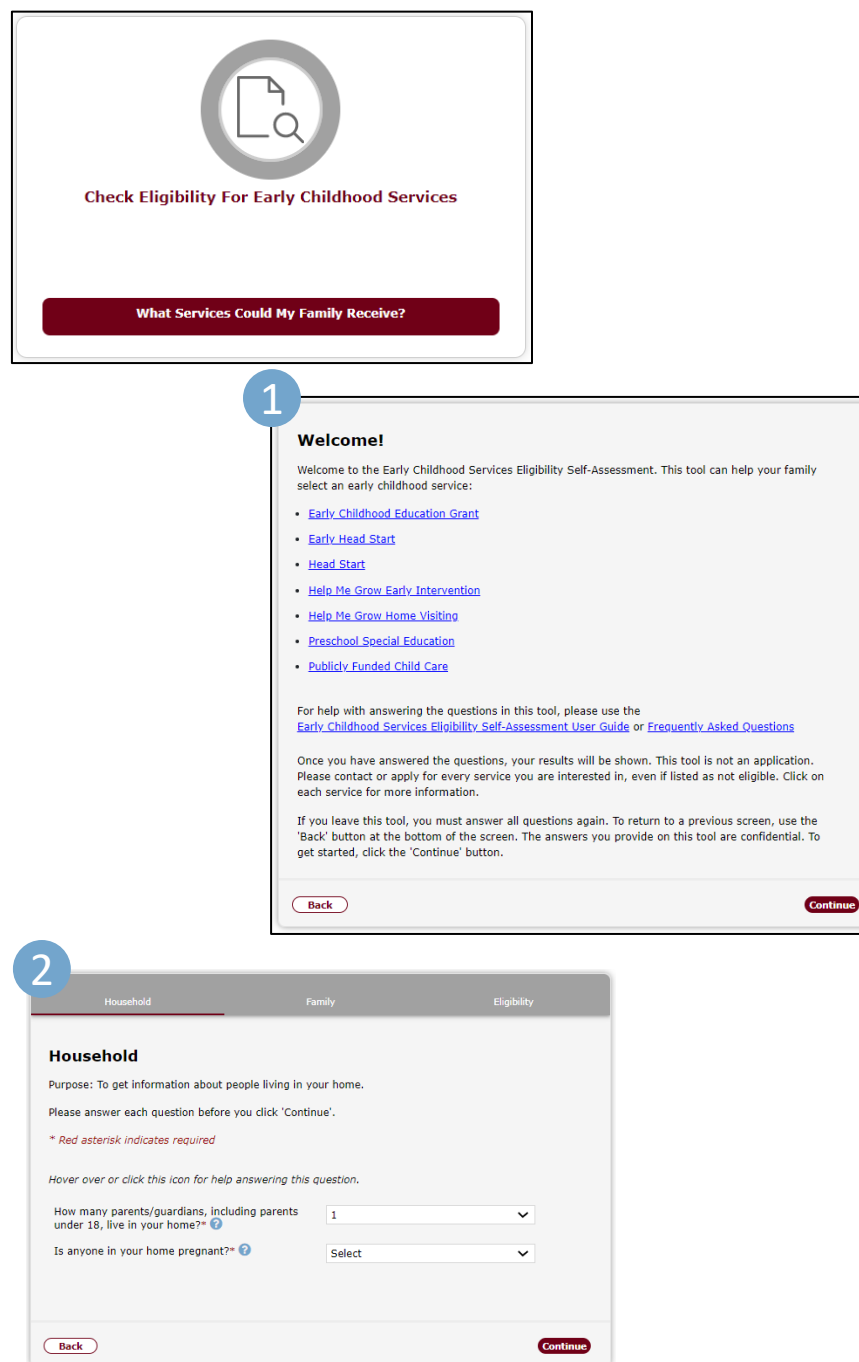

- **Navigate** to the Self-[Service Portal Home Page](https://ssp.benefits.ohio.gov/)
- **Click** the 'Check eligibility for Early Childhood Services – What Services Could My Family Receive?' tile. You will be directed to the 'Welcome!' page that will explain the Early Childhood Services Eligibility Self Assessment process
- **1. Click** 'Continue'
- **2. Fill** out the information about the people living in your home, then click 'Continue'
- **3. Click** 'Continue'

# **Early Childhood Services Eligibility Self-Assessment**

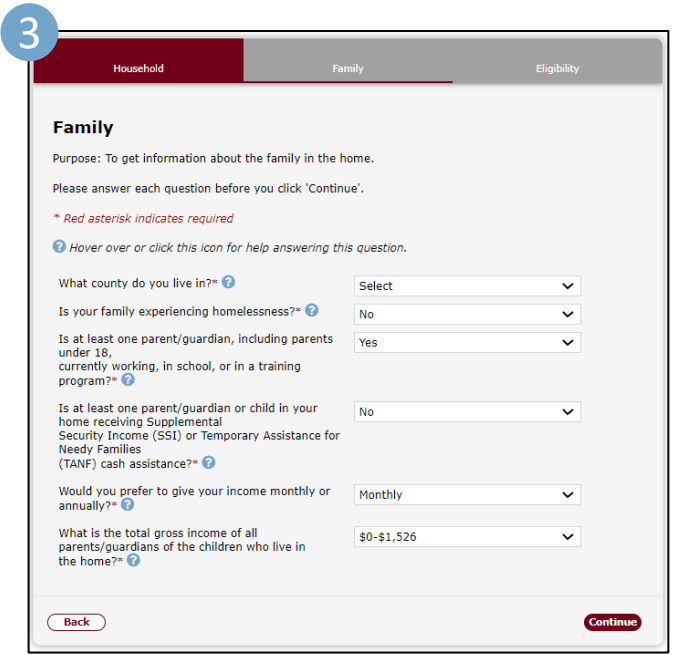

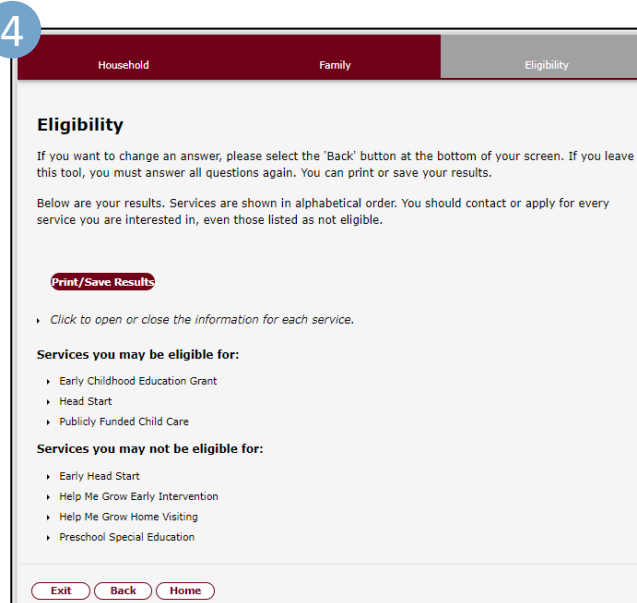

- **3. Fill** out the information about the family in the home
- **4. Click** 'Continue' You will arrive to the 'Eligibility' page that will notify you of the services you may qualify for

## **Delink Your SSP Account**

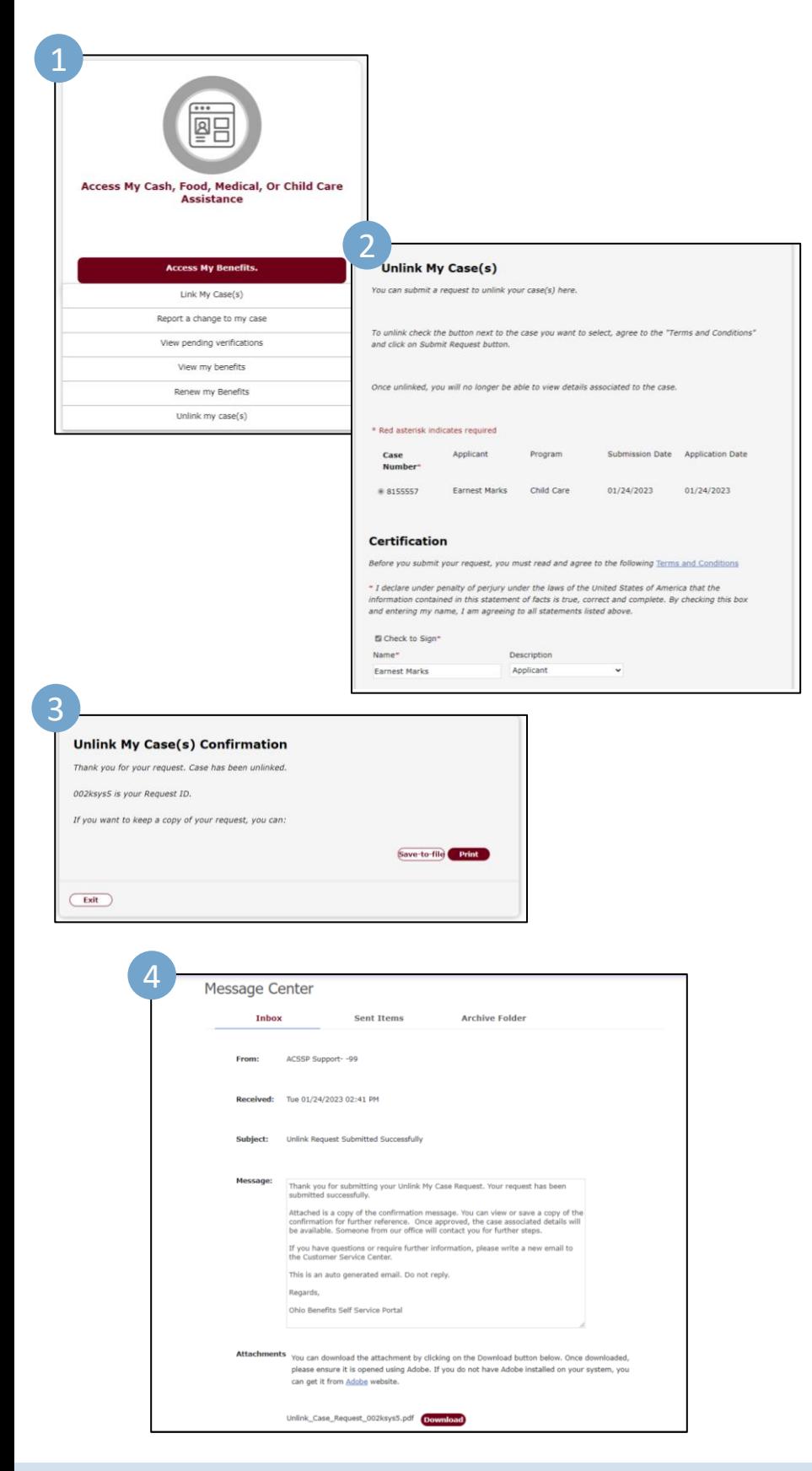

- **Navigate** to the Self-[Service Portal](https://ssp.benefits.ohio.gov/)
- **Navigate to** the 'Access My Cash, Food, Medical or Child Care Assistance' Tile
- **1. Select** 'Unlink My Cases'
- **2. Fill** out your information and then click 'Submit Request'
- **3. View** your Request ID from the confirmation
- **4. Navigate** to your Message Center Inbox where you will receive a 'Unlink Request Submitted Successfully' message